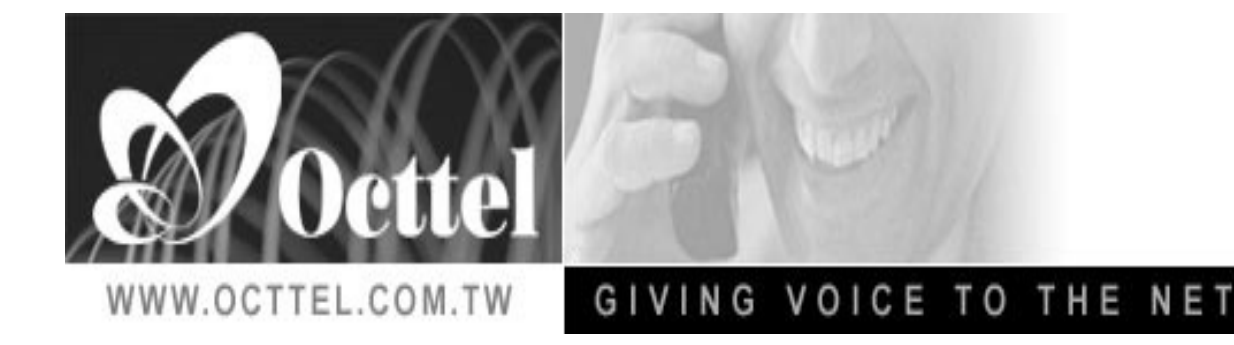

VolP Gateway<sup>ay</sup>

# **OcttelVoIP GatewaySP4220**

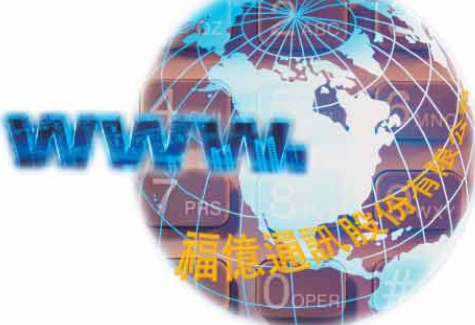

#### Web Browser

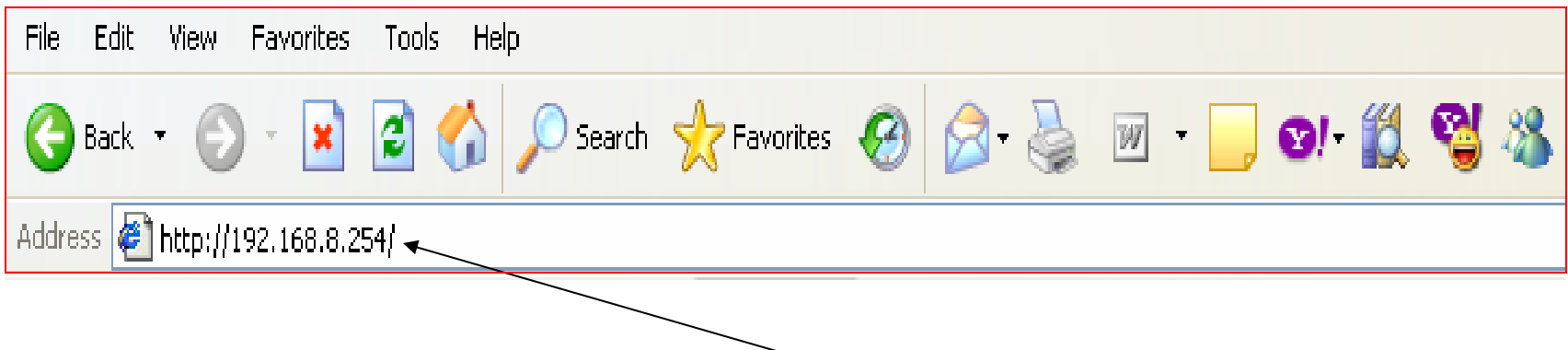

Buka Internet Browser dan masukkan IP defaultnya **192.168.8.254** pada menu Address Bar (Kabel jaringan UTP dipasang pada Port LAN). Anda bisamenemukan IP Default port LAN pada manual book yang telah disertakanpada setiap pembelian Octtel VoIP Gateway SP4220.

Ket :

Jika Kabel jaringan UTP dipasang pada Port WAN, maka IP defaultnya **192.168.1.2**. Anda bisa menemukan IP Default port WAN pada manual book yang telah disertakan pada setiap pembelian Octtel VoIP Gateway SP4220.

#### User Login

Secara default, User's Name dan User's Password kosong dan klik **login**. Anda bisa menemukan default User's name danpasswordnya pada buku manual yang disertakan pada setiap pembelian Octtel SP4220.

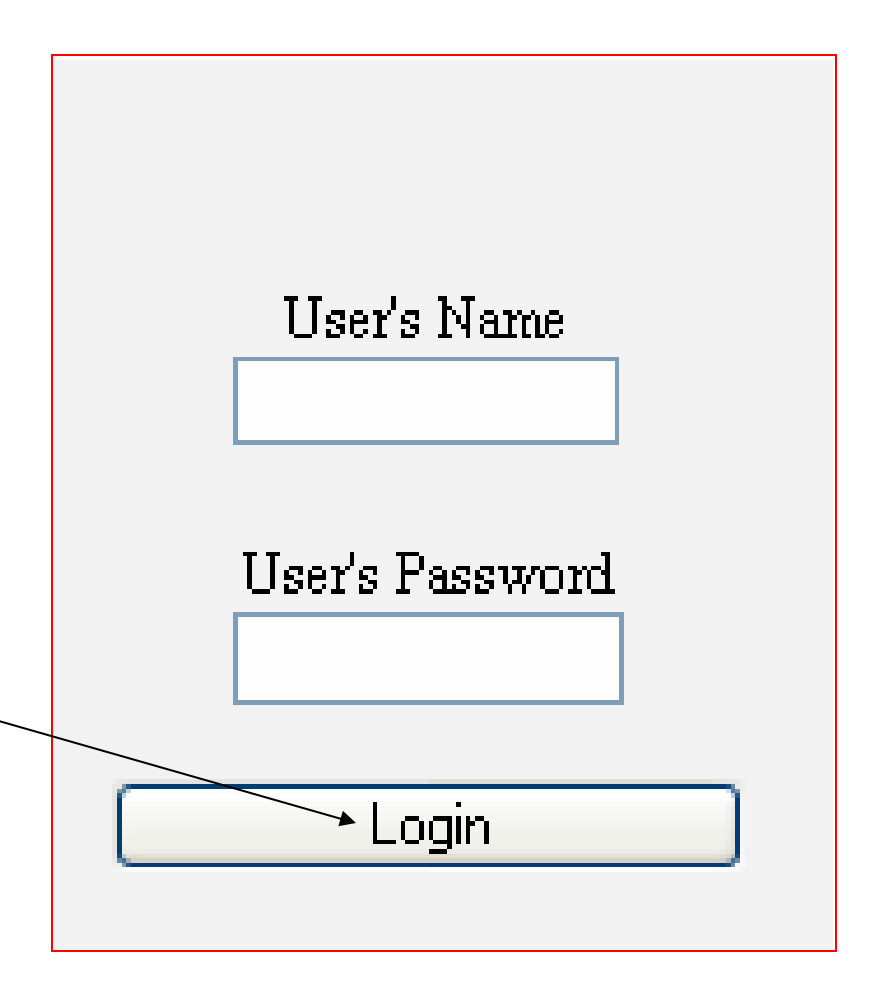

## Octtel VoIP Gateway SP4220

Tampilan Utama Menu Konfigurasi Octtel VoIP Gateway SP4220.

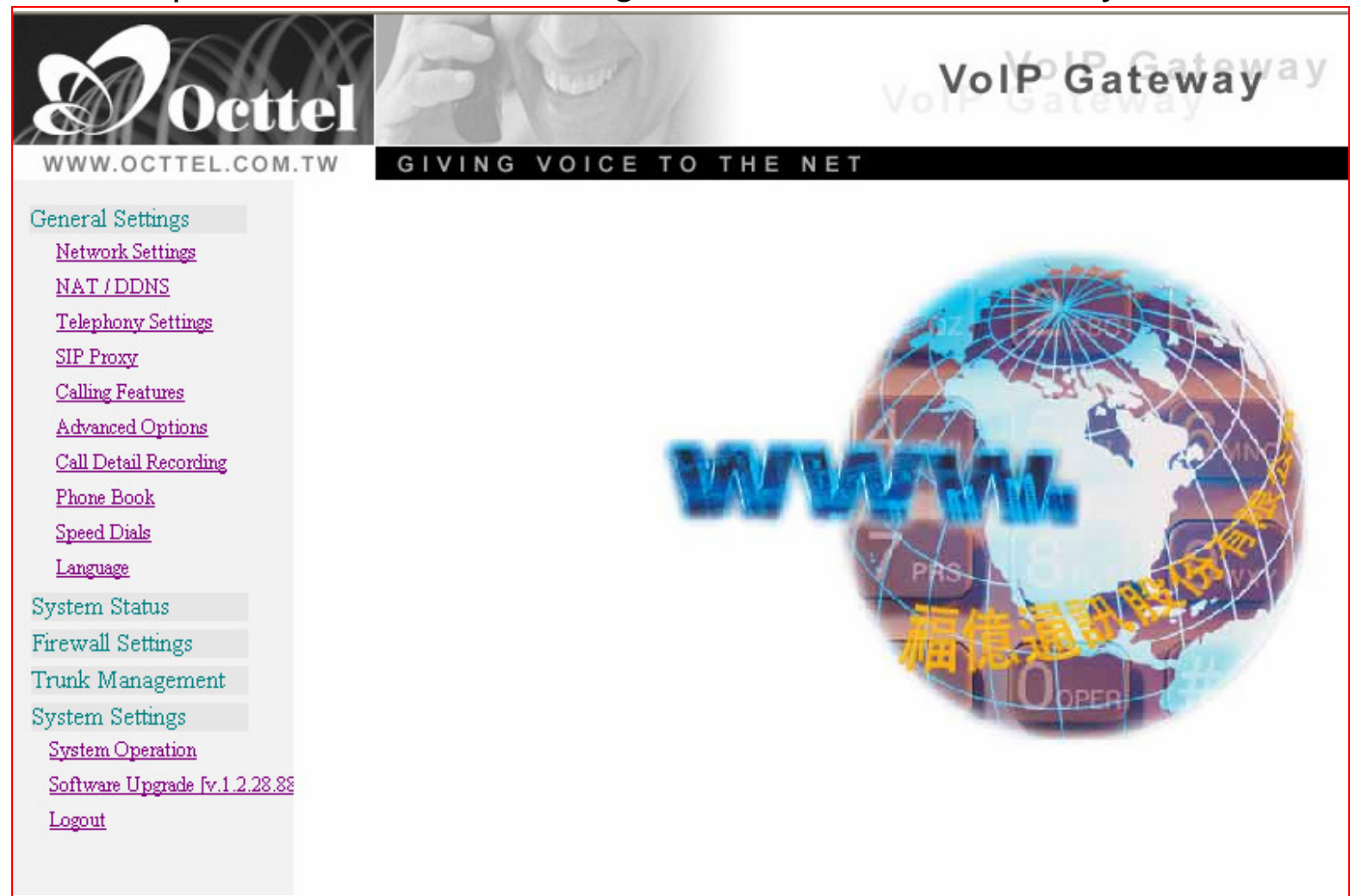

#### Network Settings

General Settings

Network Settings.

NAT / DDNS

**Telephony Settings** 

**SIP Proxy** 

**Calling Features** 

**Advanced Options** 

Call Detail Recording

**Phone Book** 

**Speed Dials** 

Language

**System Status** 

**Firewall Settings** 

Trunk Management

**System Settings** 

**System Operation** 

Software Upgrade [v.1.2.28.88

Logout

Untuk mengkonfigurasi jaringan, klik **Network Settings**.

## Network Setting (WAN)

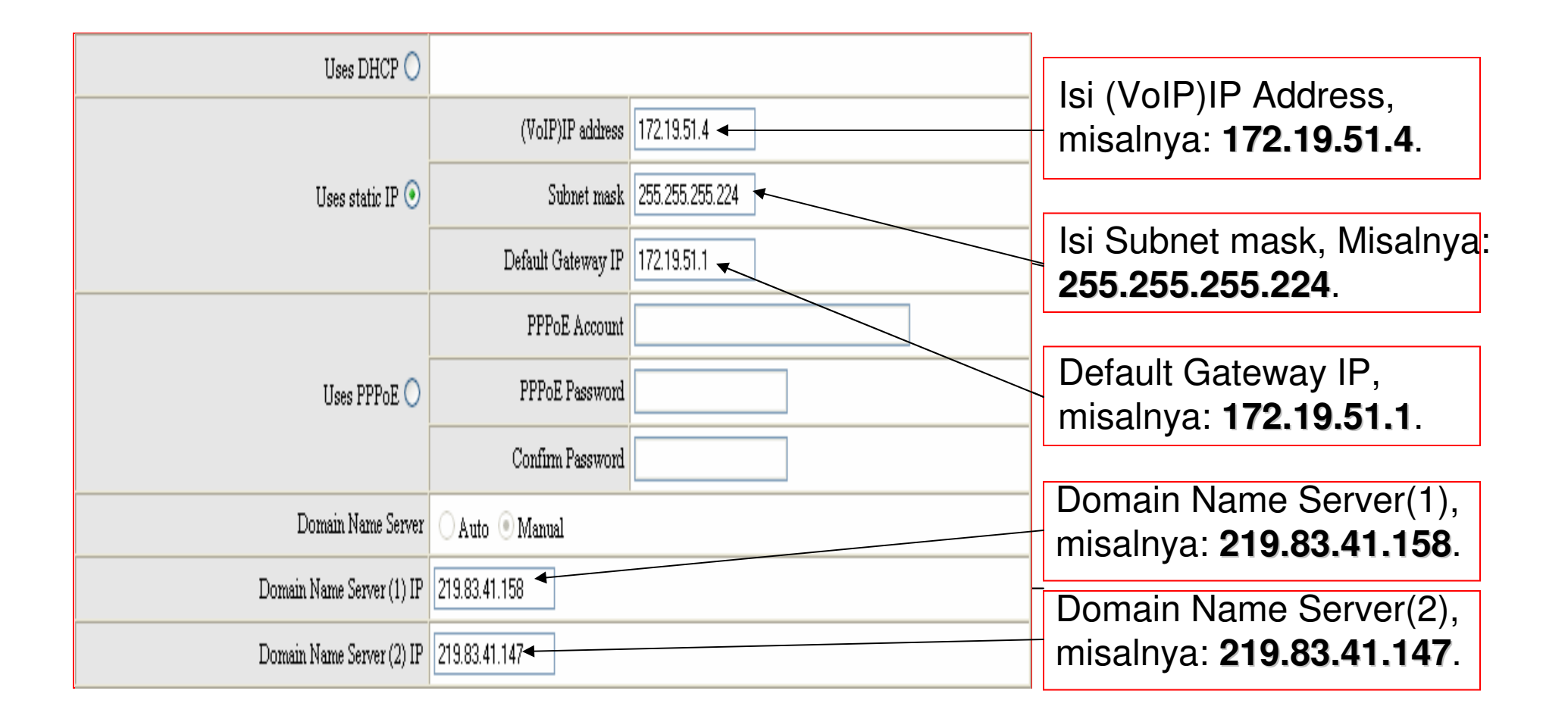

## Network Setting (LAN)

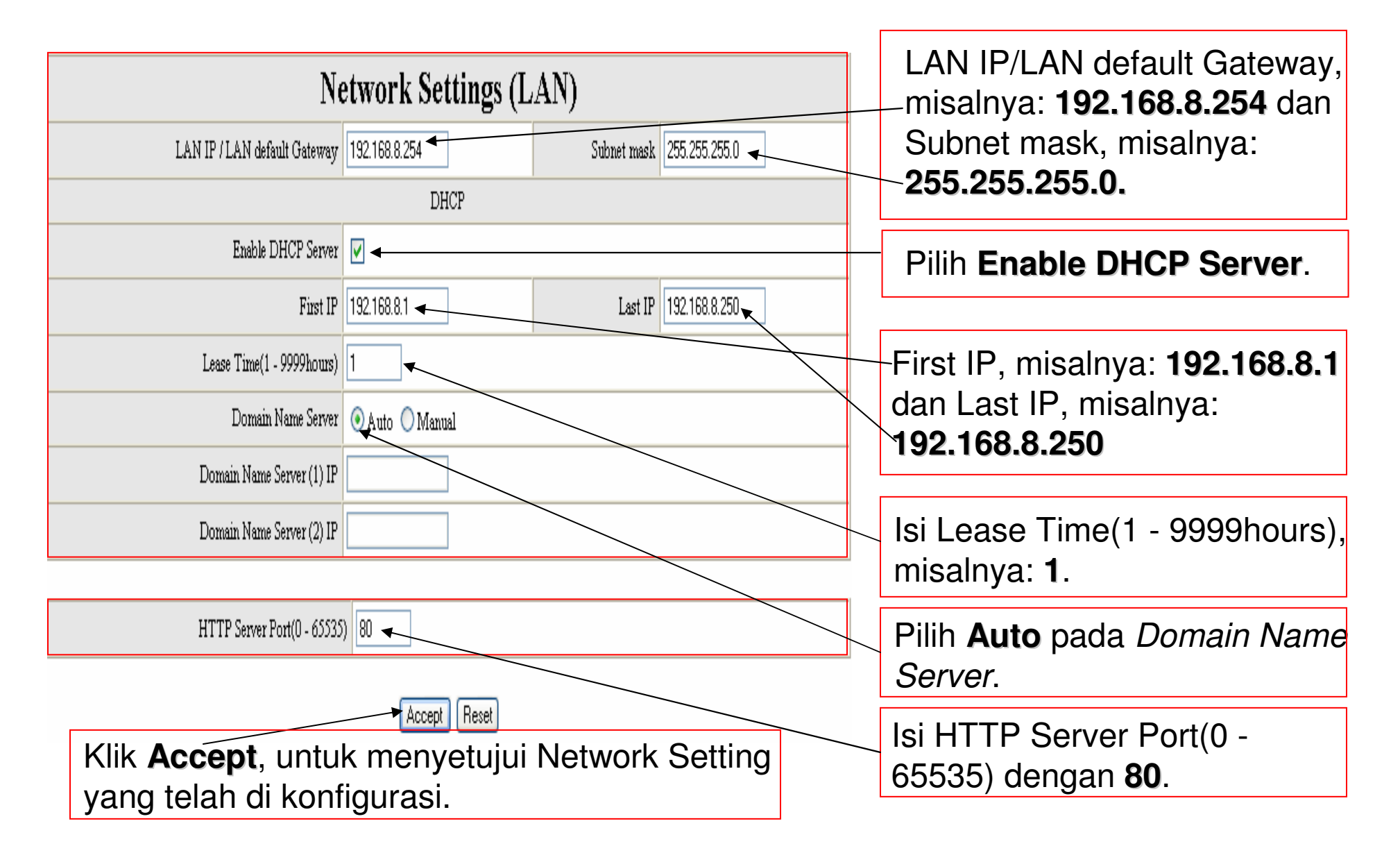

### NAT / DDNS

#### **NAT / DDNS**

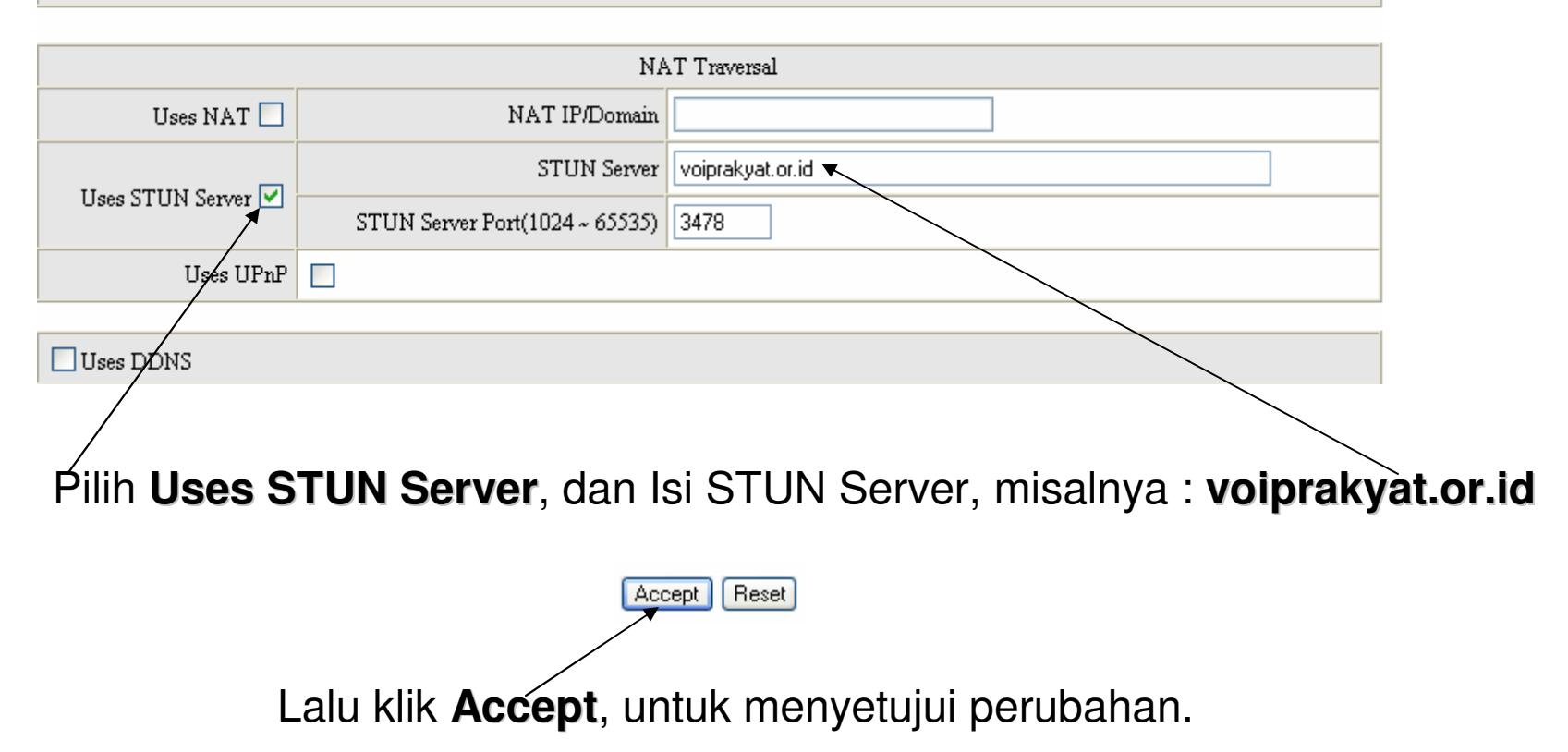

## **Telephony Settings**

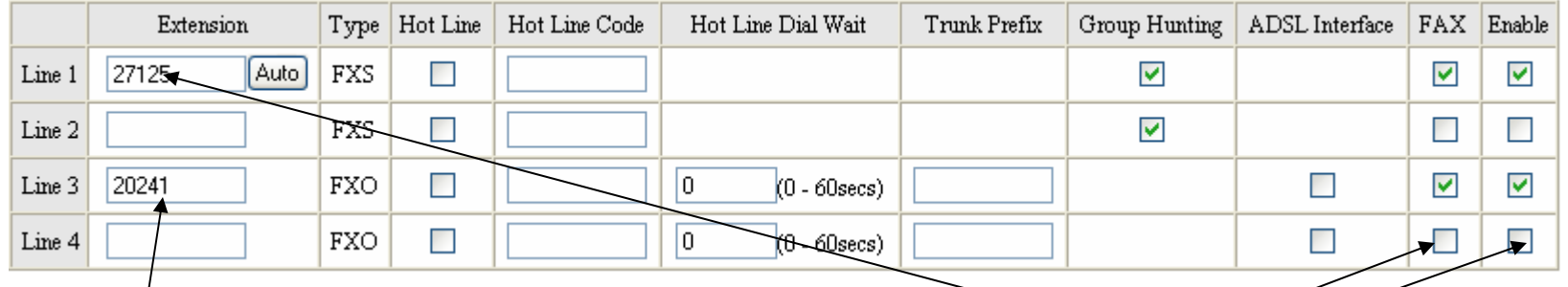

Isi Extention Line 1, untuk menghubungkan telepon biasa yang berada di port Phone1 (type: FXS) dengan account VoIP Rakyat, misalnya: **27125**

Isi Extention Line 3, untuk menghubungkan PSTN atau extension PBXyangberada di port Line1 (type:FXO) dengan account VoIP Rakyat, misalnya: **20241**

**Uncheck** pada line yang tidak diperlukan.

## SIP Proxy

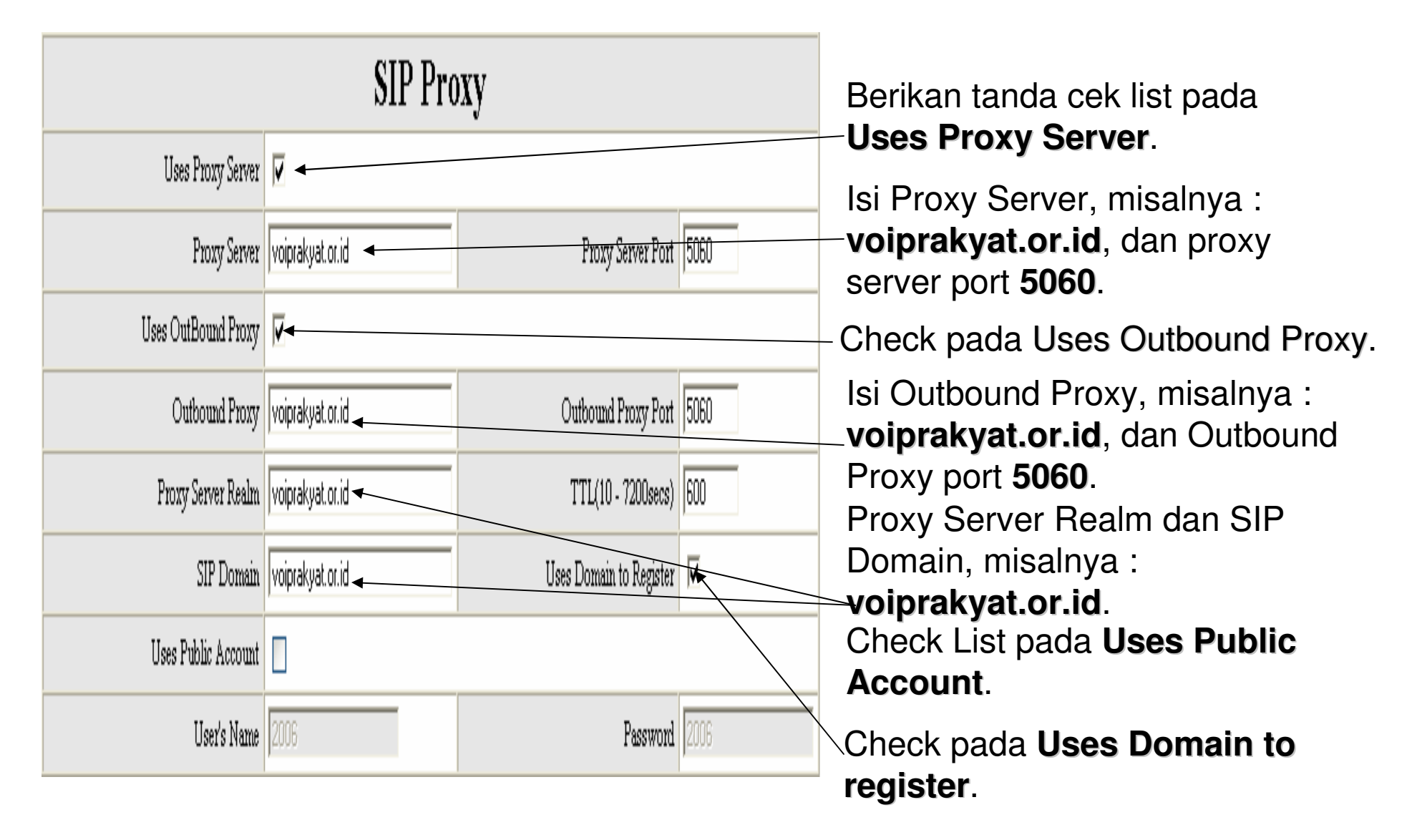

## SIP Proxy

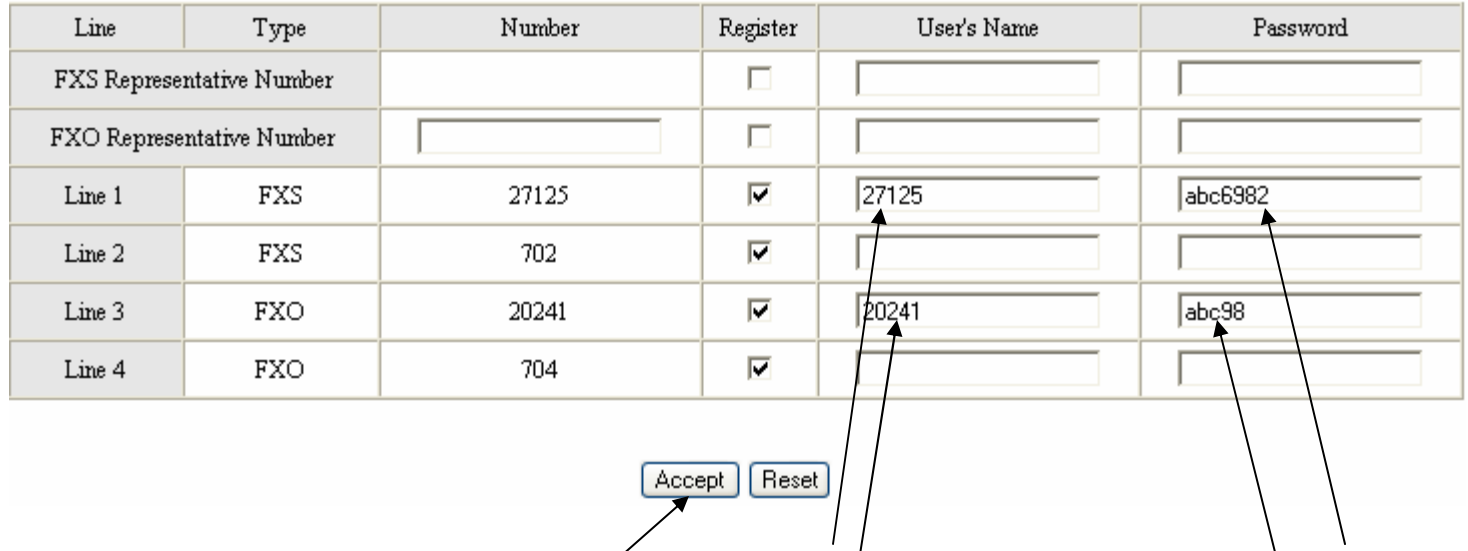

Pada line 1, isi username, misalnya 27125, dan password abc6982. Pada line 3, isi username, misalnya 20241, dan password abc98.

Setelah itu klik **Accept**.

Ket:

FXS (port phone) memberikan arus listrik dan digunakan untuk menghubungkan pesawat telepon biasa atau trunk (CO) PBX, sedangkan FXO (port line) menerimaarus listrik dan digunakan untuk menghubungkan PSTN atau extension PBX.

#### Save & Restart System

Network Settings NAT / DDNS **Telephony Settings** SIP Proxy Calling Features Advanced Options Call Detail Recording Phone Book Speed Dials Language **System Status Firewall Settings** Trunk Management System Settings **System Operation** Software Upgrade [v.1.2.28.88 Logout

**General Settings** 

Untuk menyimpan semua perubahan dan restart sistem, klik tab **System settings**, lalu klik menu **System Operation**.

### Save & Restart System

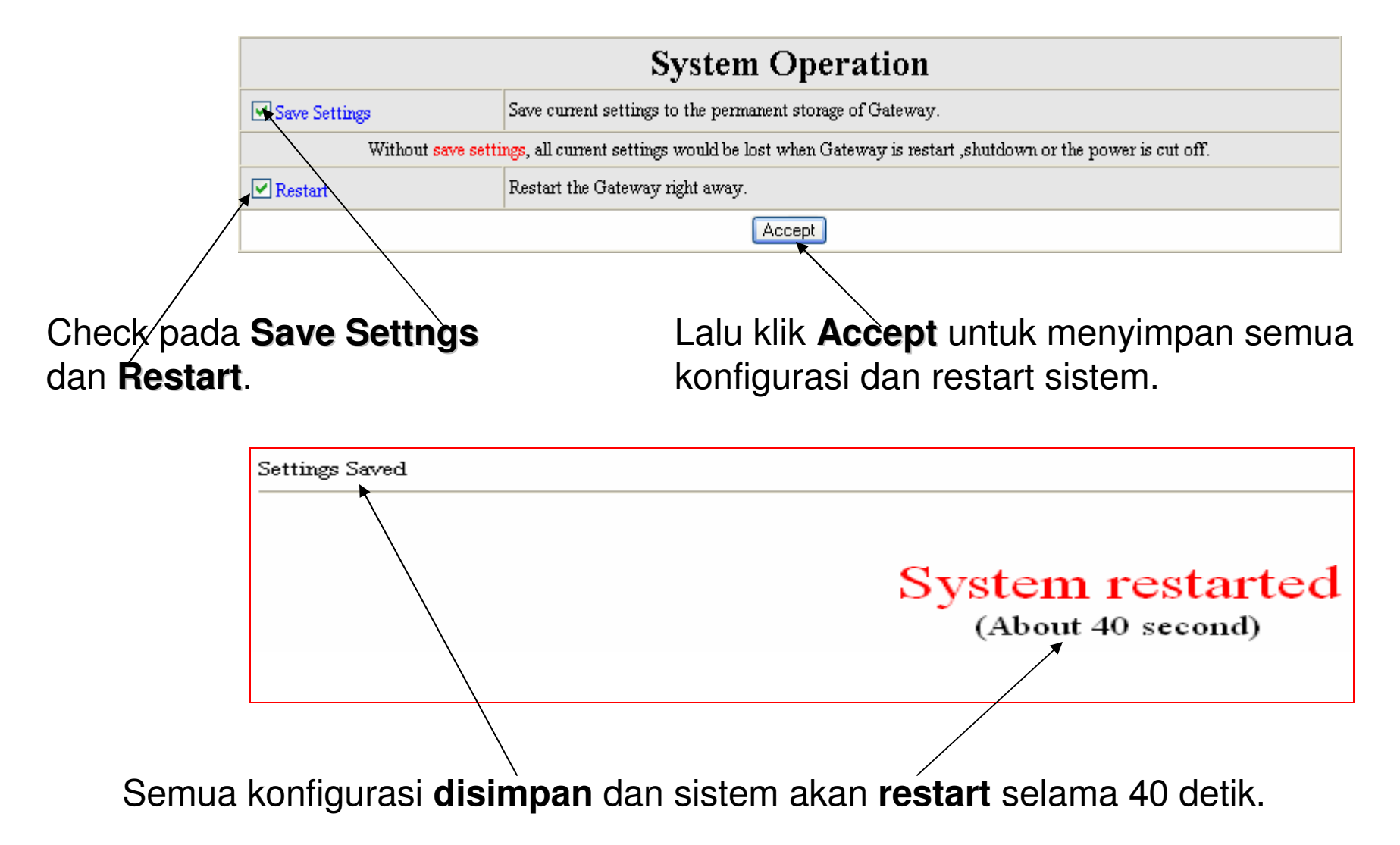

#### Web Browser

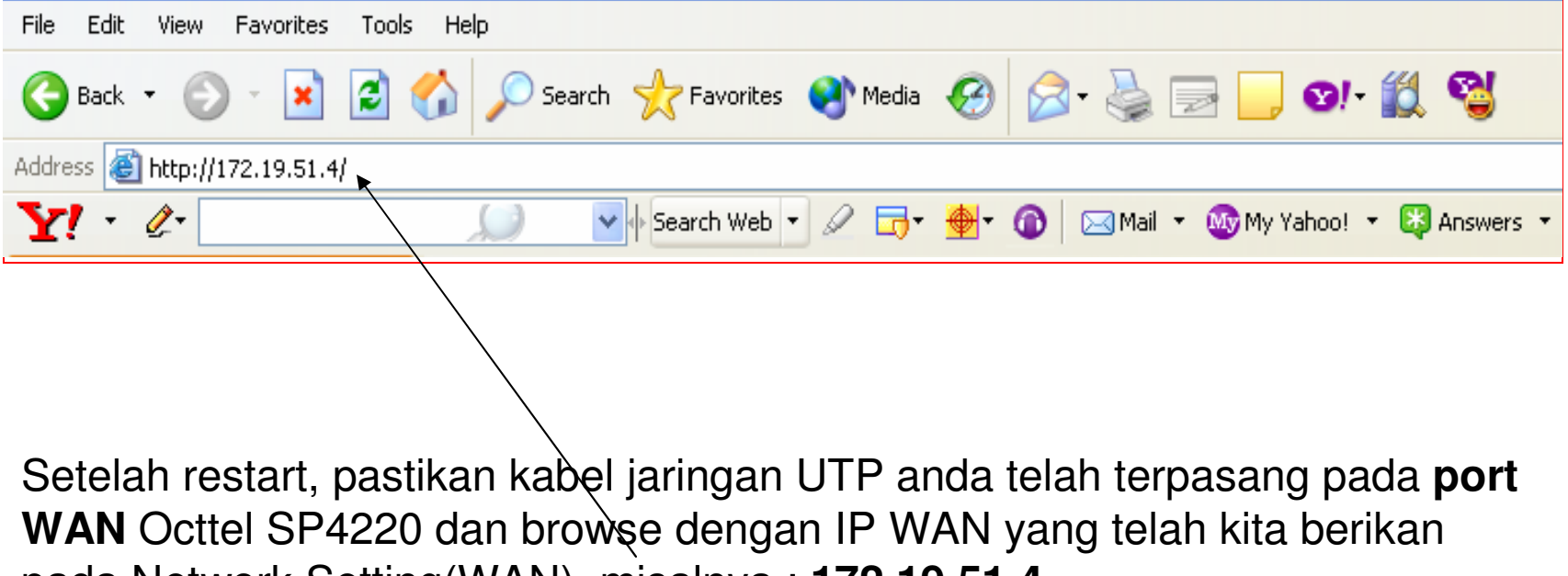

pada Network Setting(WAN), misalnya : **172.19.51.4**

### System Information Menu

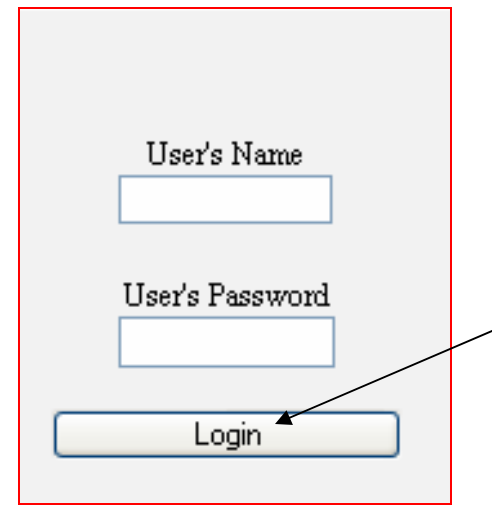

Secara default, User's Name dan User's Password kosong dan klik **login**. Anda bisa menemukan default User's name dan passwordnya pada buku manual yang disertakan padasetiap pembelian Octtel SP4220.

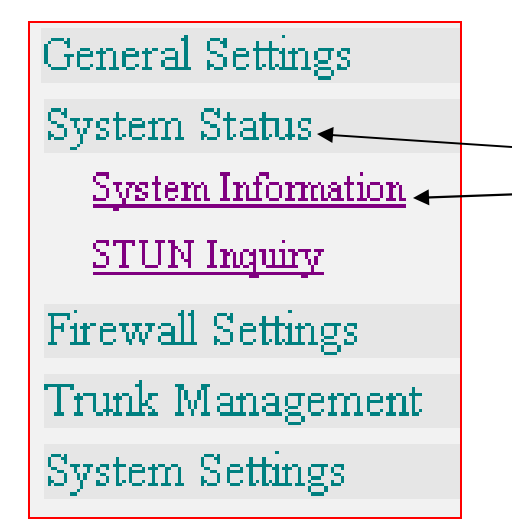

Untuk melihat Informasi Octtel SP4220, Klik menu **System Status** dan klik **System Information**.

## System Information Status

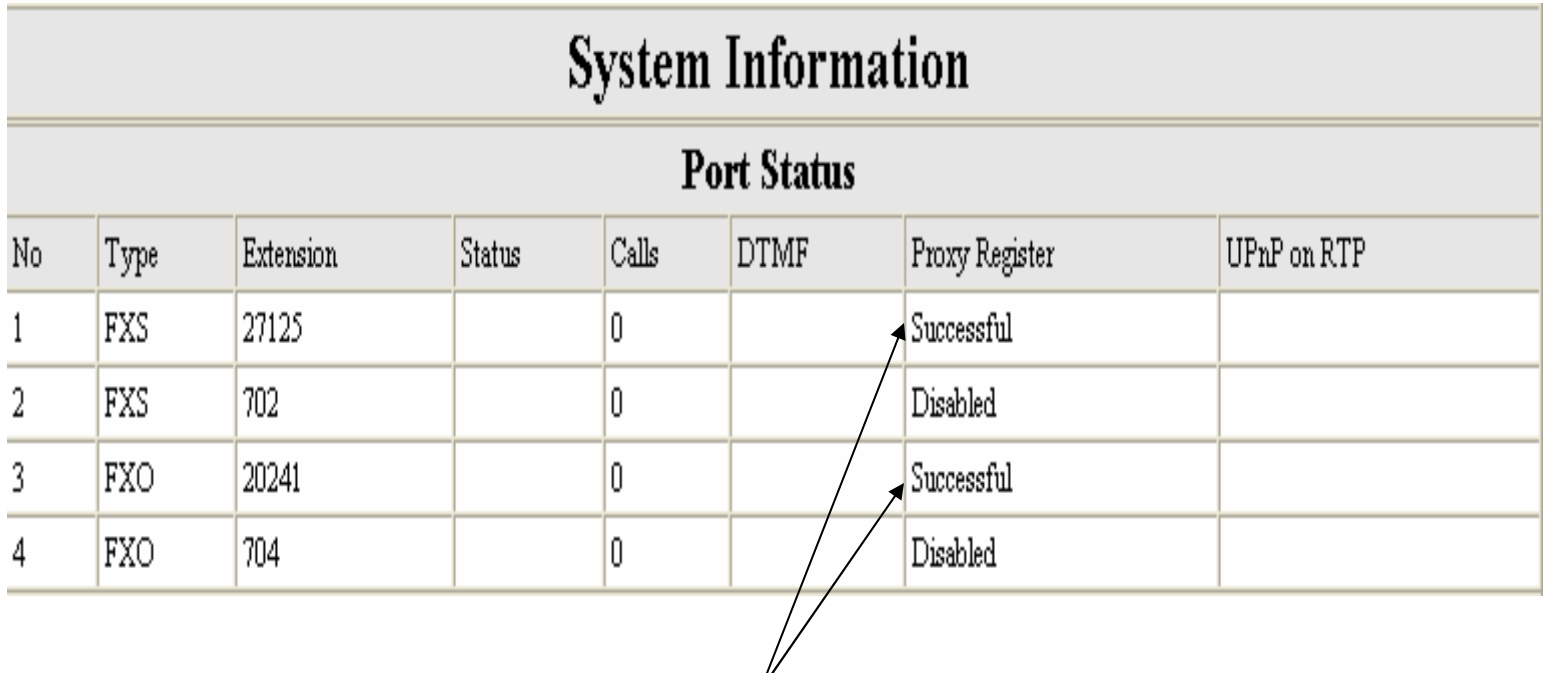

Jika Proxy Register sudah berstatus **Successful**, berarti kita sudah berhasil menghubungkanITG Octtell ini dengan VoIP Rakyat. Anda dapat mulai mencoba menghubungi nomor VoIP Rakyat dari Internet, bila berhasil anda akan dihubungkan dengan pesawat telepon (pada Phone1) atau ke jaringan PSTN atau PBX (pada Line1) tergantung nomor account VoIP Rakyat mana yang anda hubungi, begitu juga sebaliknya dari pesawat telepon atau dari PSTN atau dari PBX ke nomor-nomor telepon di VoIP Rakyat.

#### Terima Kasih Dan Selamat Mencoba

#### KONTAK

Jakarta Centre of ICT Studies

http://www.ictcentre.net

Jl. Pangkalan Jati II No.B1 Jakarta Timur

DKI Jakarta Indonesia 13620 Landline: +62 21 8613027Fax: +62 21 8618952VR: 0809 88 ICT

**Penulis :**

**Sugar** 

**SMK Negeri 1 Tangerangbridgez1@yahoo.comVR : 27125**

#### **Editor :**

**Anton Raharjaanton@ngoprek.org**